# e-Pay via e-Connect Guide

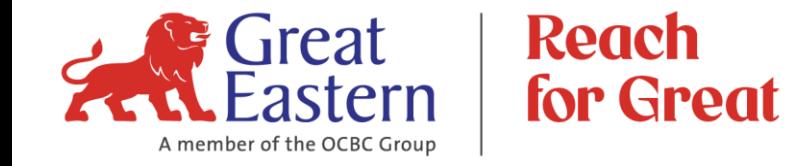

Login to e-Connect at:

https://econnect-my.greateasternlife.com

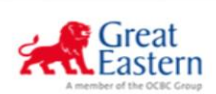

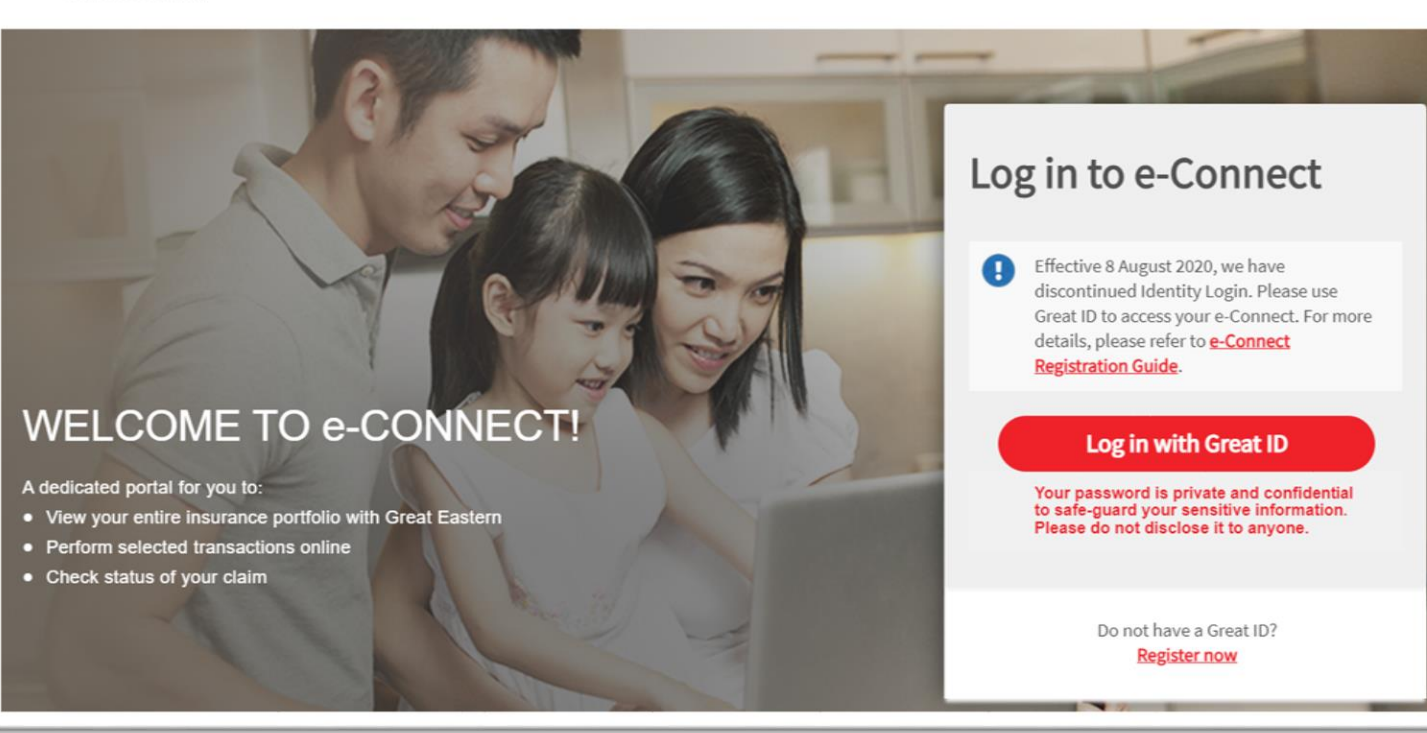

## **Change Payment Method to Credit Card / Debit Card**

- a. Click on "My Service Request"
- b. Select "Change Payment Method"

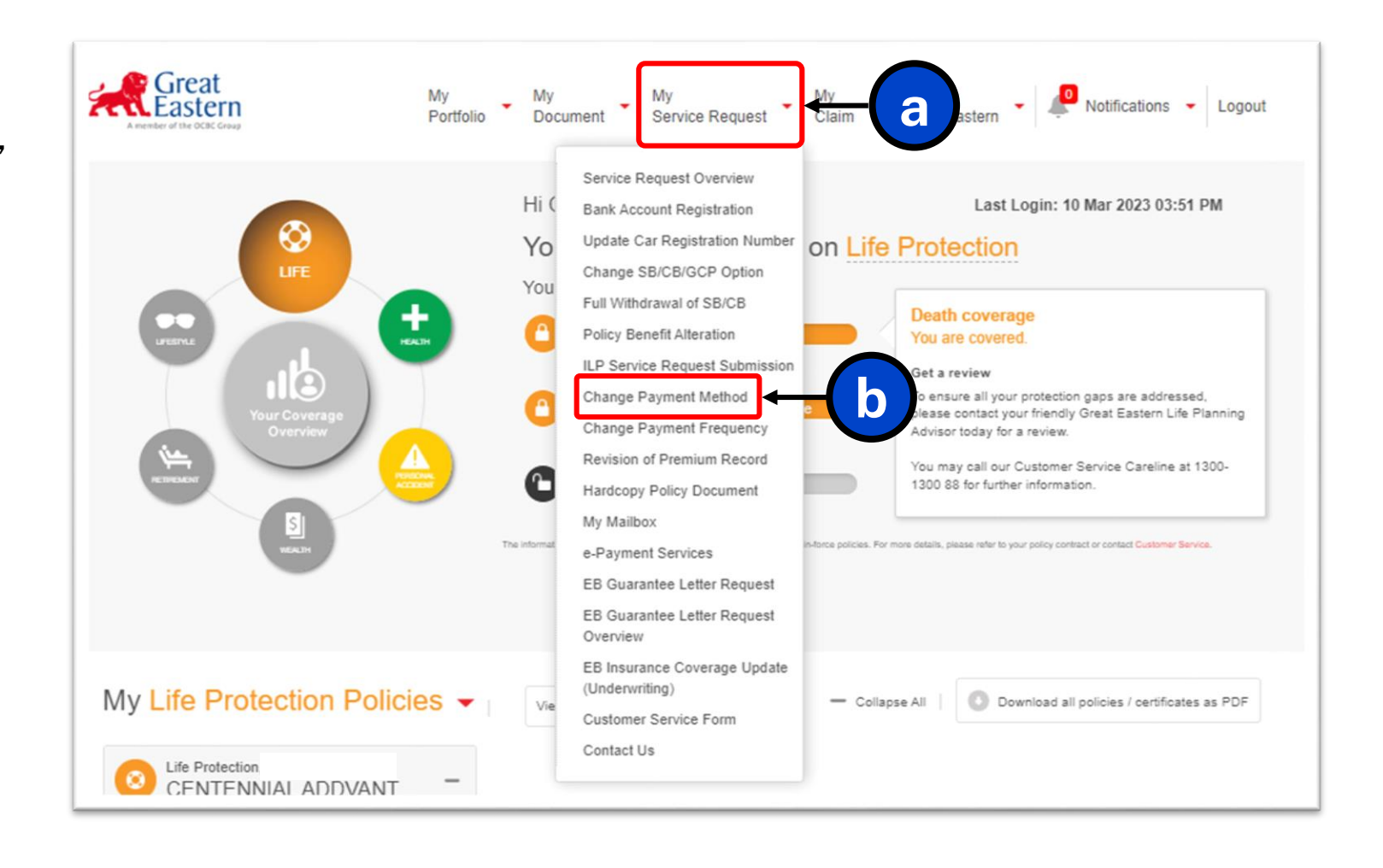

#### **Step 2**

a. Select policy (Allowed to select maximum 10 policies per submission)

#### **IMPORTANT NOTE:**

There are 2 groups of policy can be selected:

- **Great Eastern Life Policy**
- 2. Great Eastern ex-OAC & Bancassurance **Policy**
- If you have policy from both groups, you will be able to see the listing from both groups.
- However, you are only allowed to select policy / multiple policies from 1 group for every submission
- Count of selected policy will be displayed at the bottom of the listing under "Total selected policy".

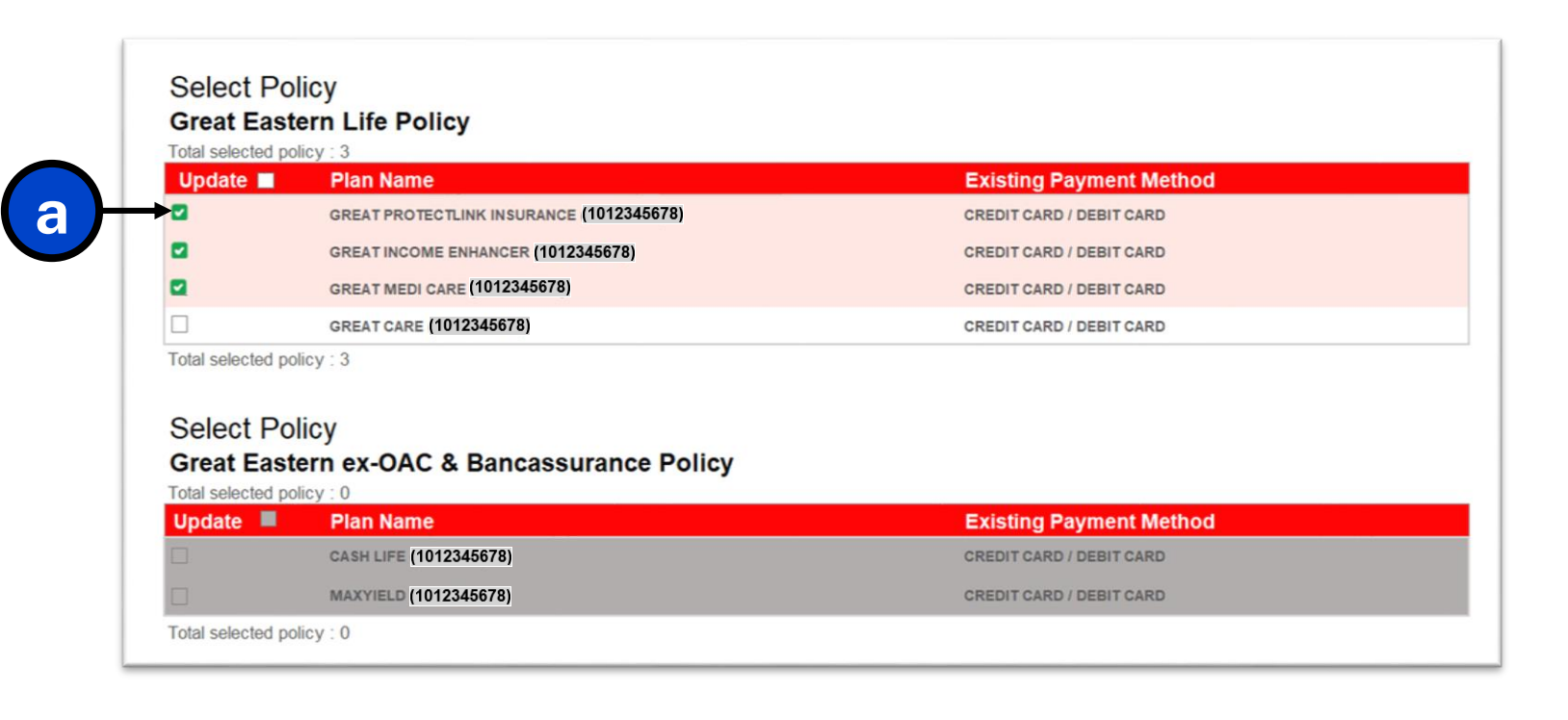

#### **Step 3**

a. Click "Continue, Step 2: Select payment method"

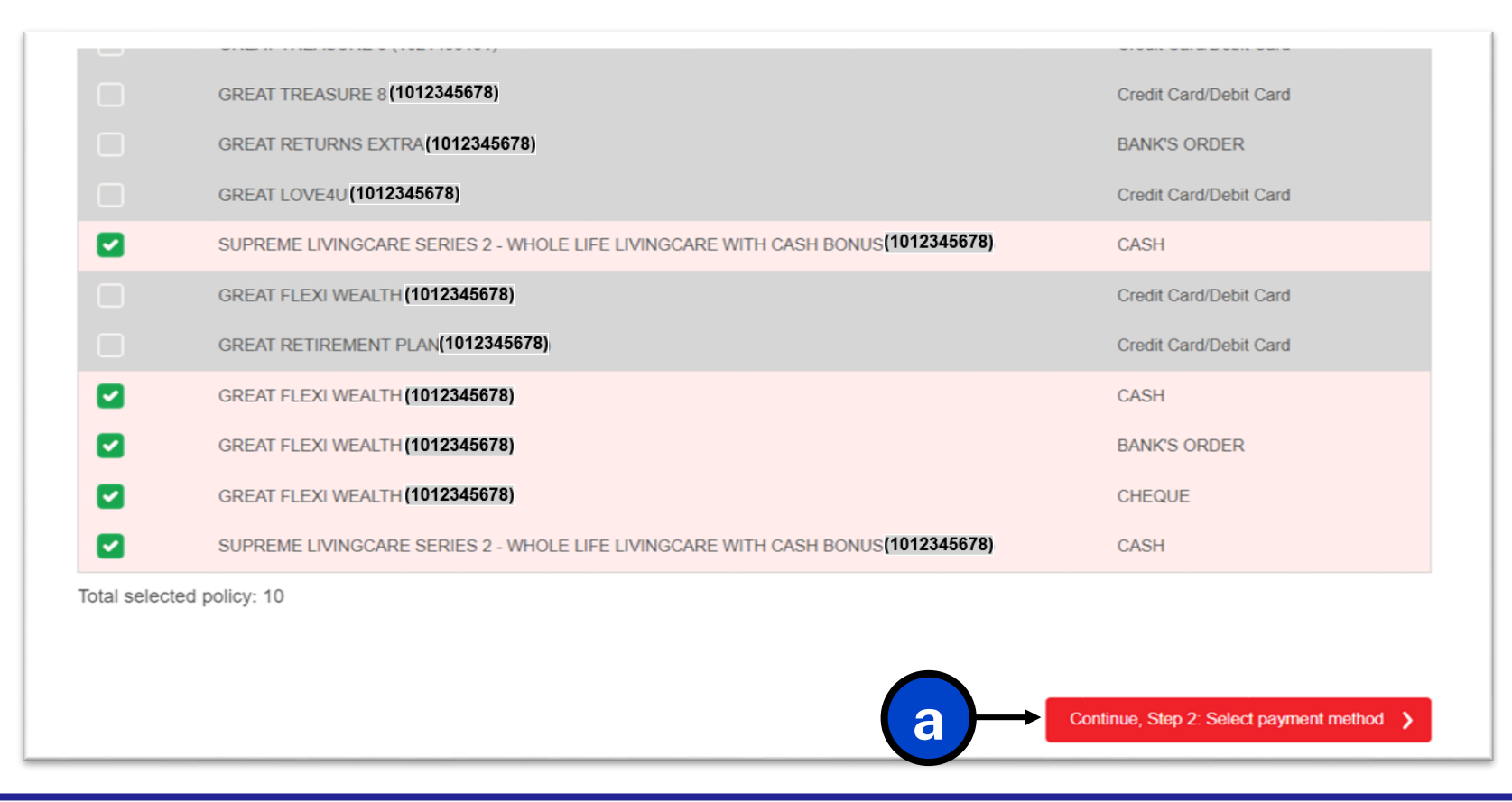

#### **Step 4**

- a. Select "Credit Card/Debit Card" for the New Payment Method
- b. Click "Continue, Step 3: Preview"

#### **IMPORTANT NOTE:**

• For change payment method to Credit Card / Debit Card, all selected policies will be registered to one card number

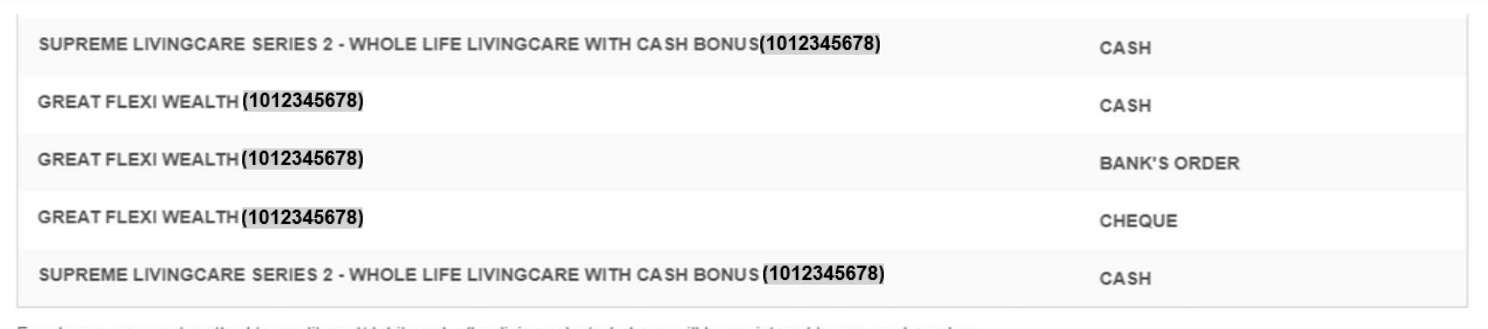

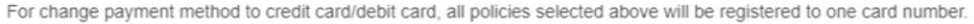

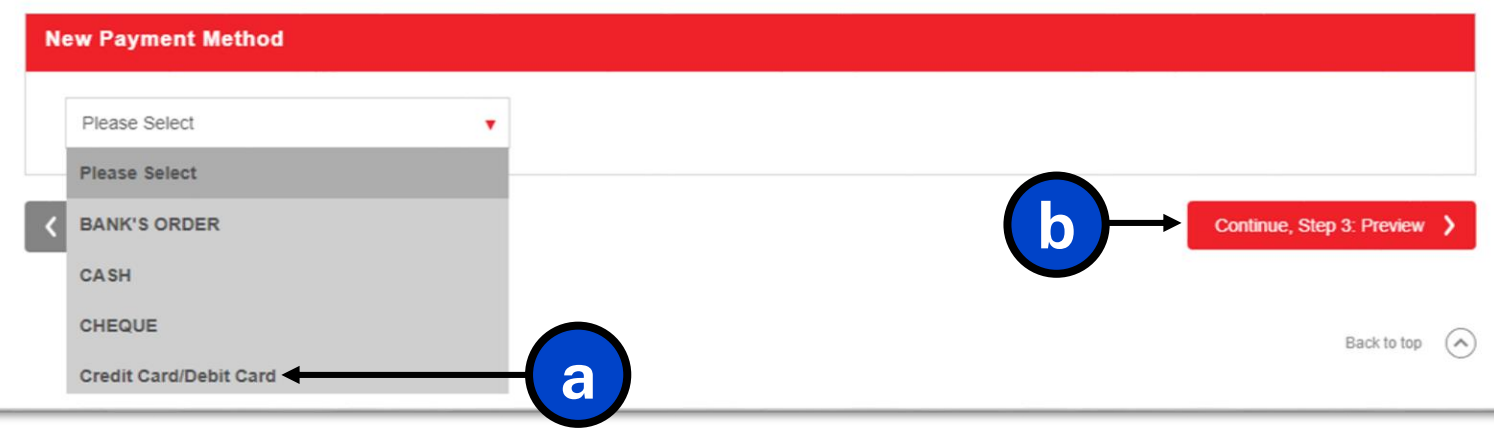

#### **IMPORTANT NOTE:**

#### **Overdue Premium Payment**

If the selected policy / policies have 'Overdue Premium', a notification will display the total overdue amount charge to your card upon registration of the card. Otherwise, deduction will take place from the next premium due date.

Click "Yes" if you agree to proceed.

If disagree to proceed, click "No" and you will be directed to Step 1: Policy Selection screen.

Please use "PayNow" to make one-time payment to settle the overdue amount (refer to PayNow guide, page 14 – 23).

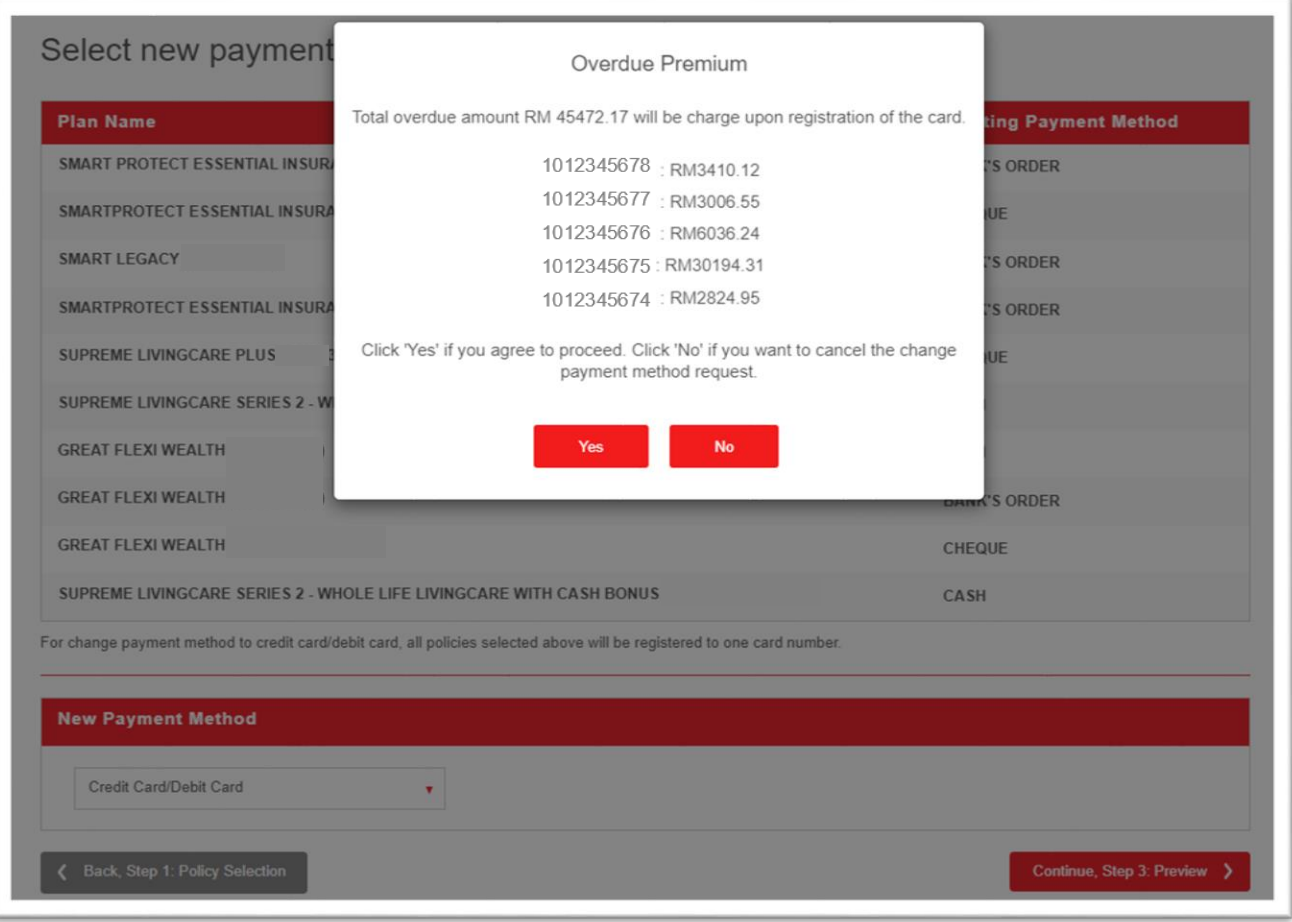

- a. Enter card details
- b. Click "Next"

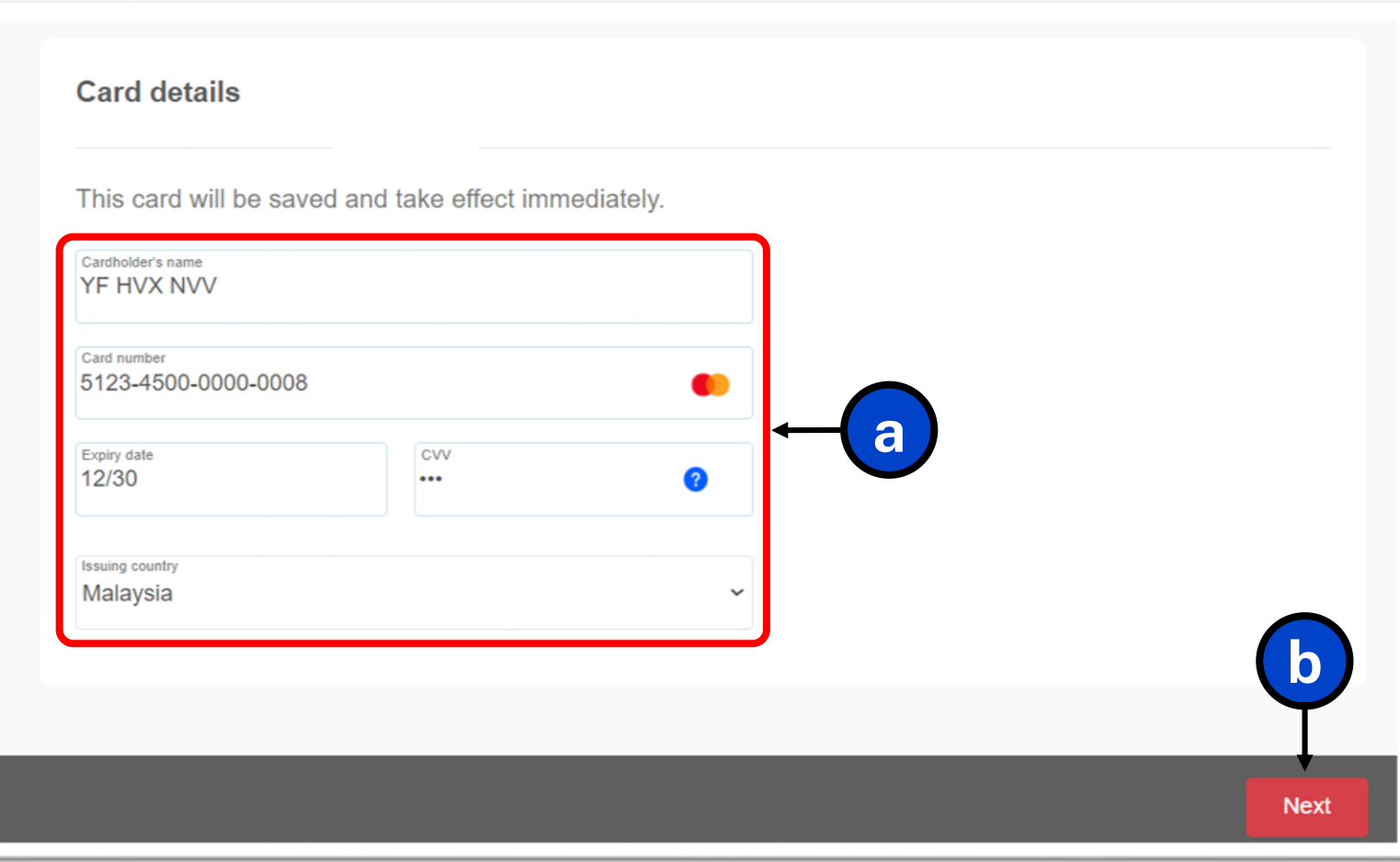

- a. Select "Relationship to policyholder"
- b. Read Terms of Usage by clicking on the hyperlink, then tick / click agree to the terms of usage
- c. Click "Submit"

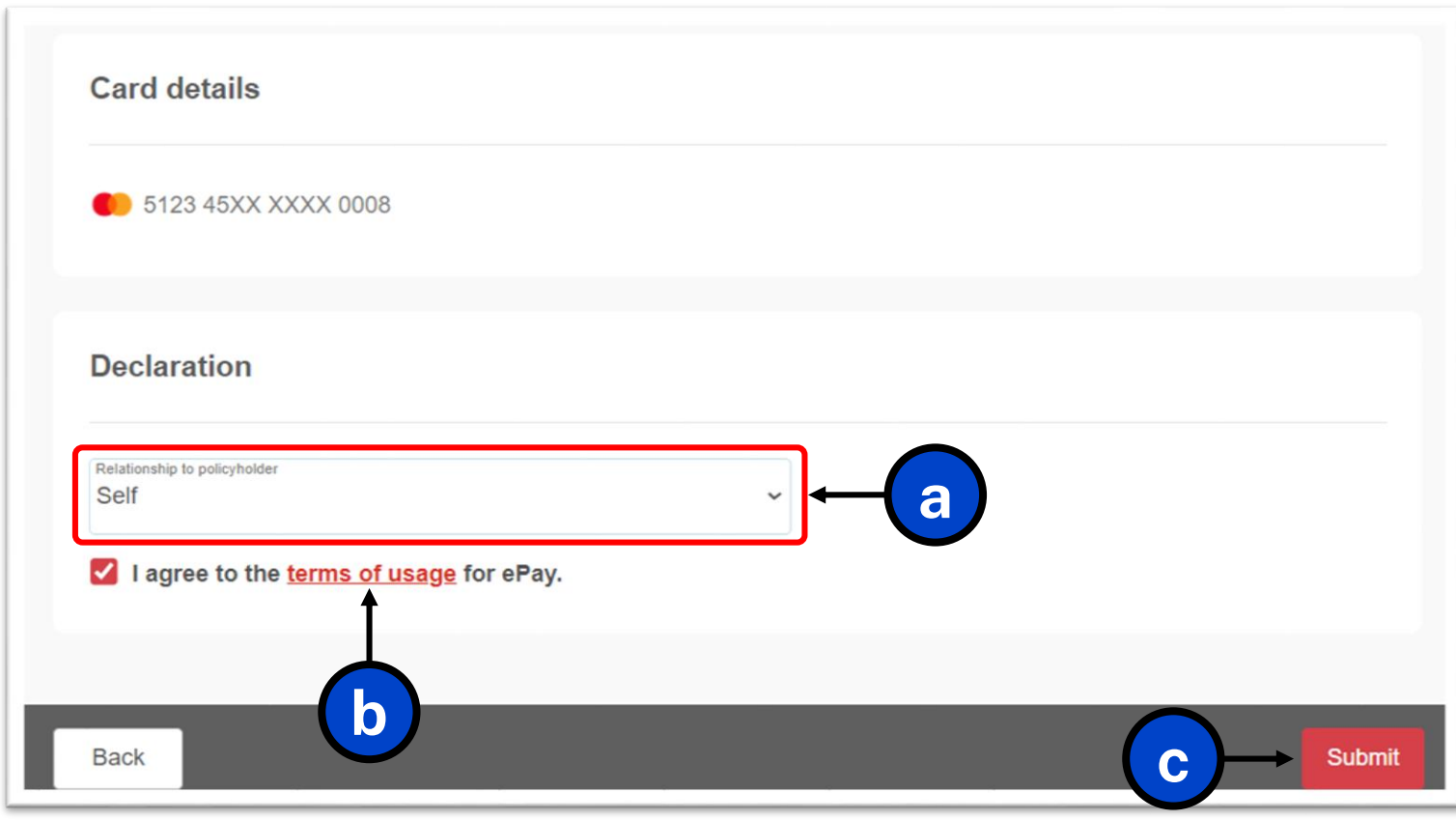

#### **Step 7**

- a. Enter One-Time-Password (OTP) sent by Card Issuing Bank via SMS
- b. Click "Submit" to proceed

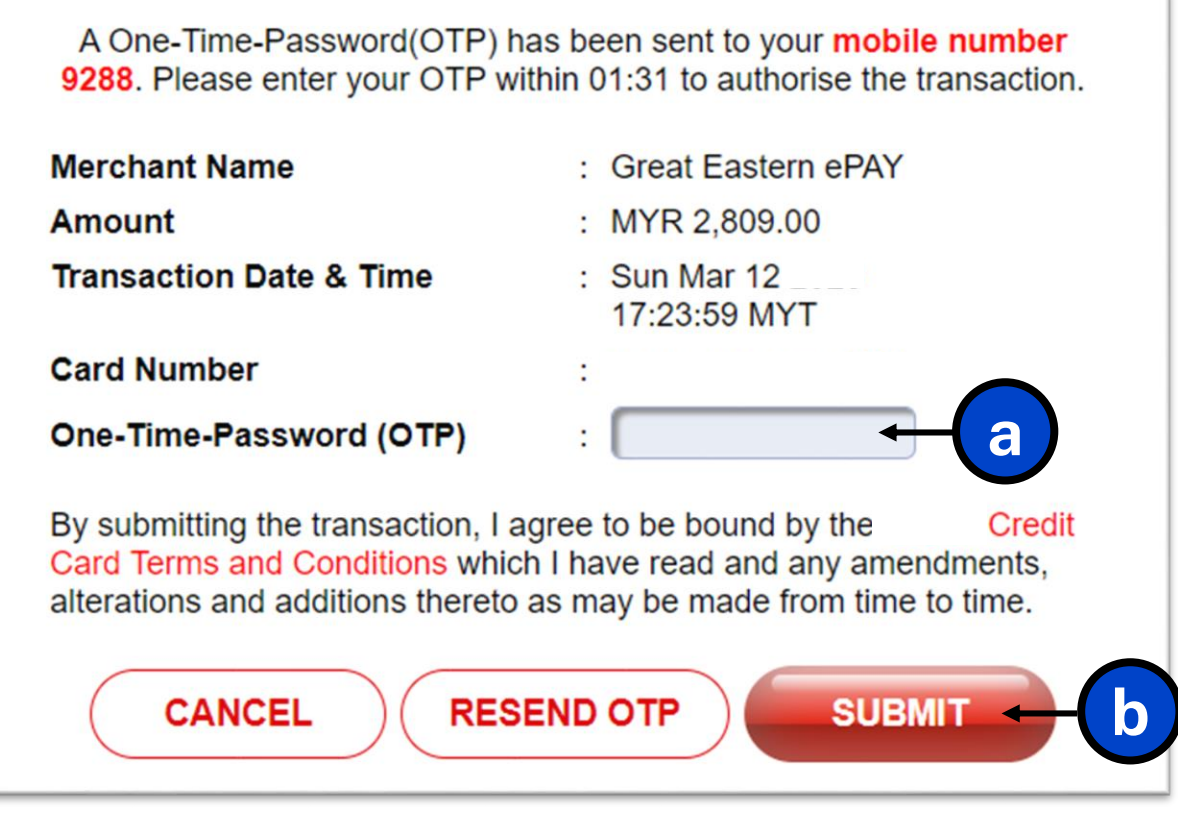

*\*Disclaimer: OTP screen varies according to Card Issuing Bank* 

When change payment method request successfully submitted, an acknowledgement message will be shown and a notification via email will be sent as below.

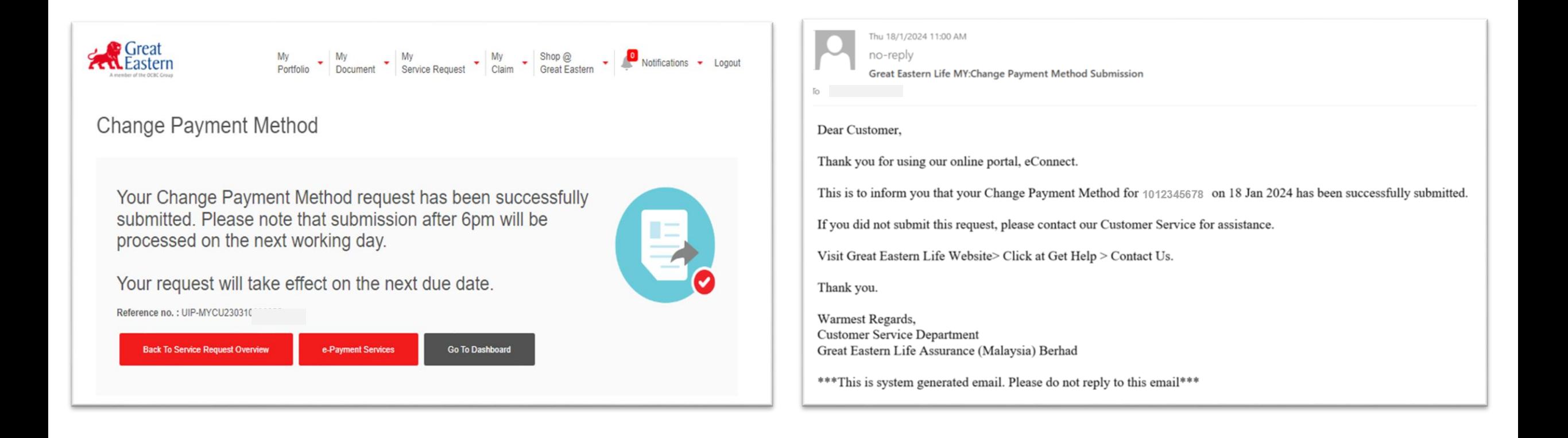

#### **IMPORTANT NOTE:**

Auto-billing from card is processed 2 days before policy's next premium due date.

What will happen if the change payment method timing coincides with card billing:

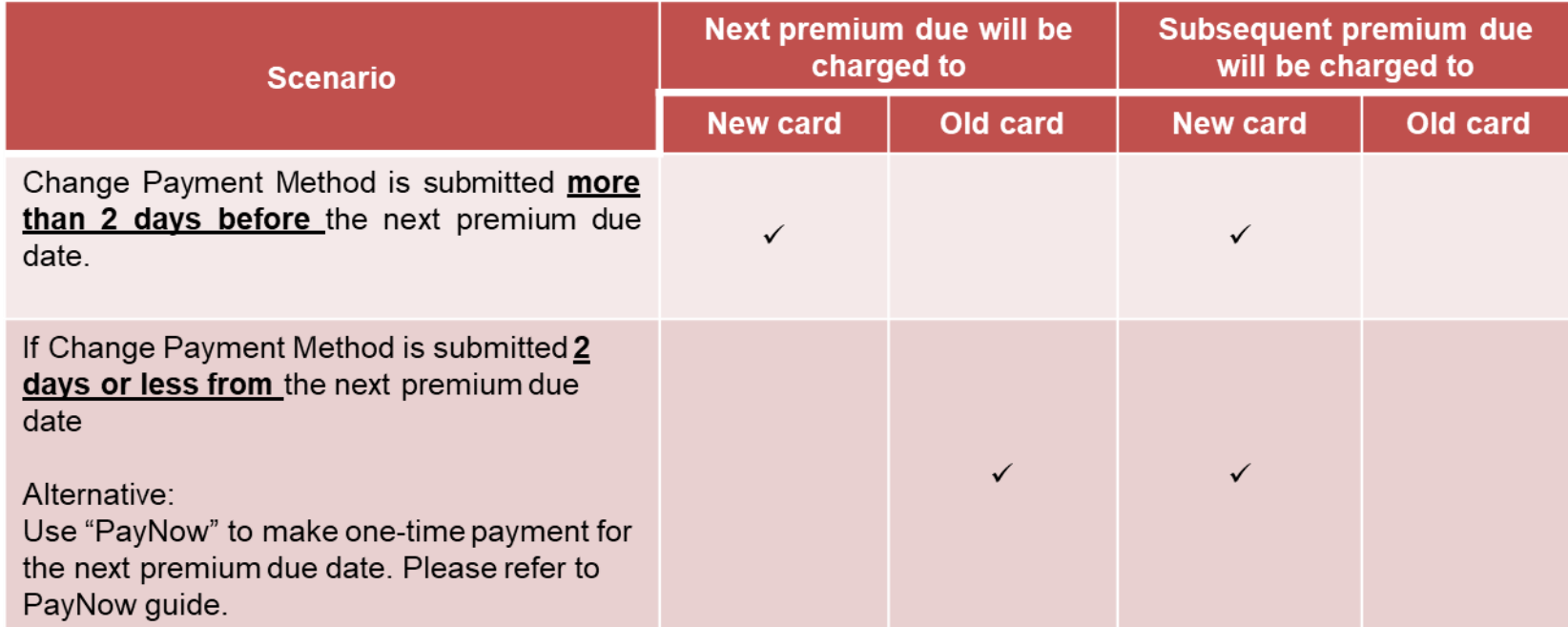

*\*Please contact your servicing agent should you require further assistance or contact our Customer Service Careline at 1300-1300 88.* 

## "PayNow" for One-time Payment

#### **Step 1**

a. Click "View Policy Details"

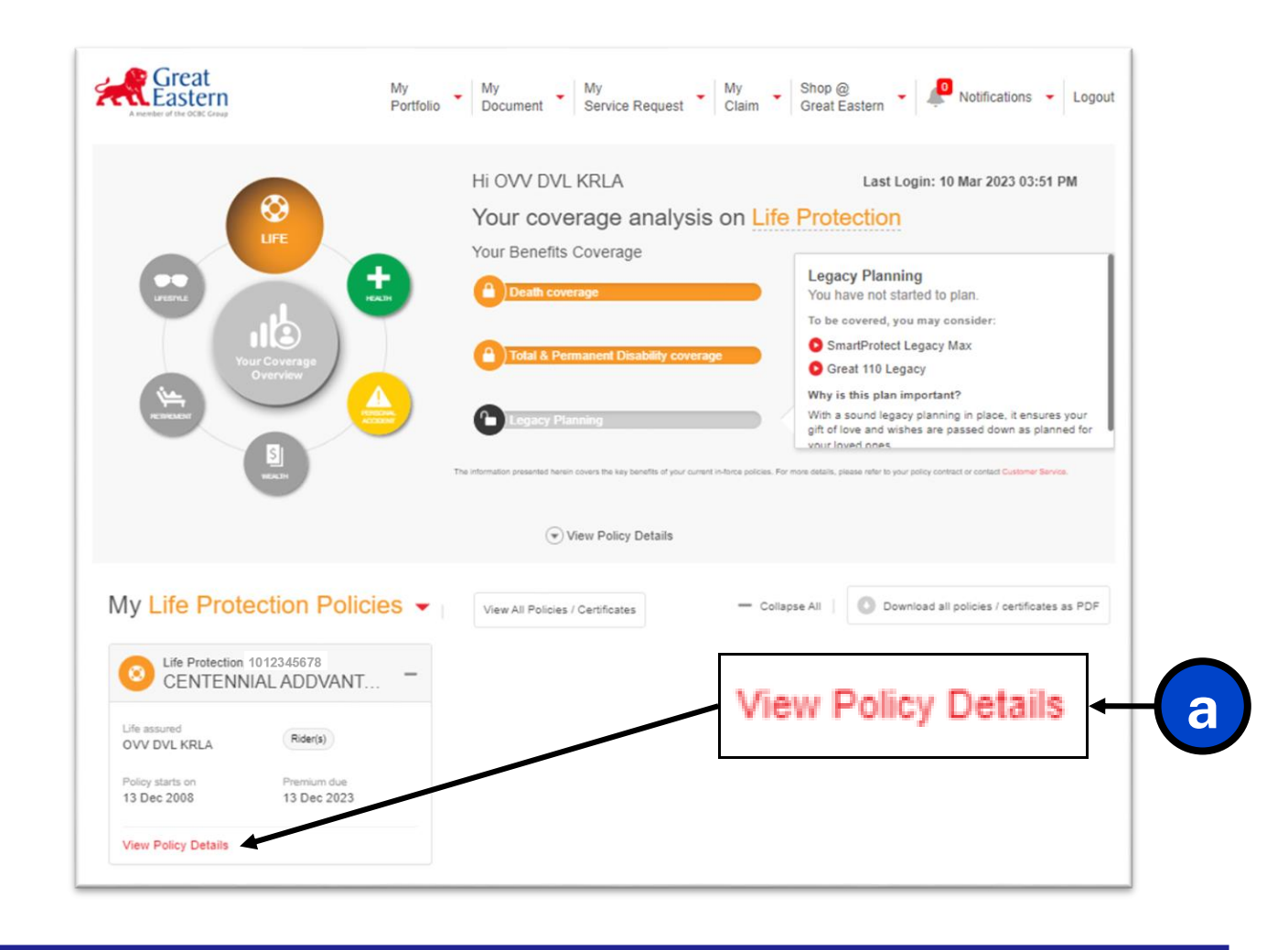

**Step 2**

a. Click "Pay Now"

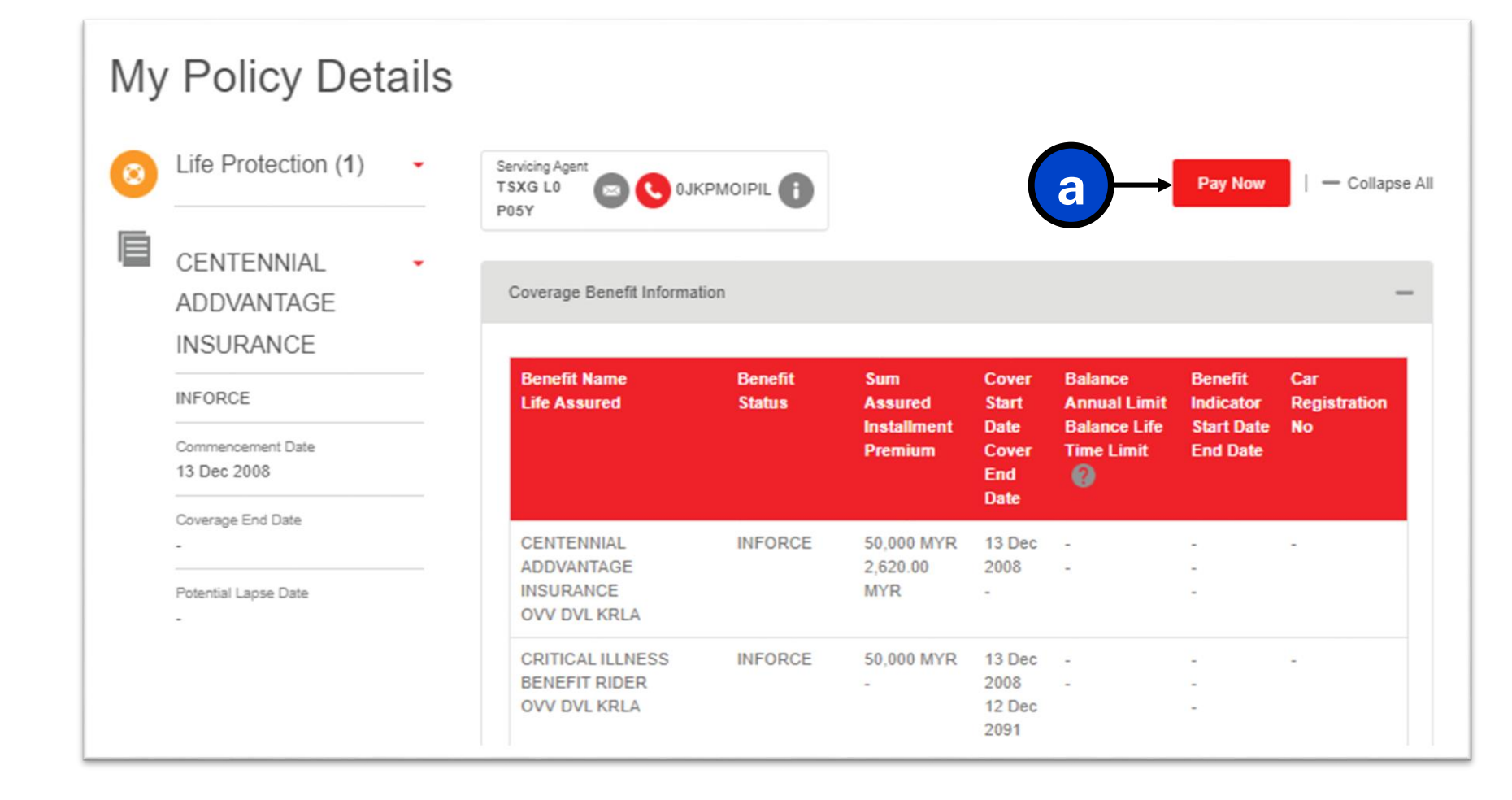

- a. Confirm the "Payment Type"
- b. Confirm the "Amount"

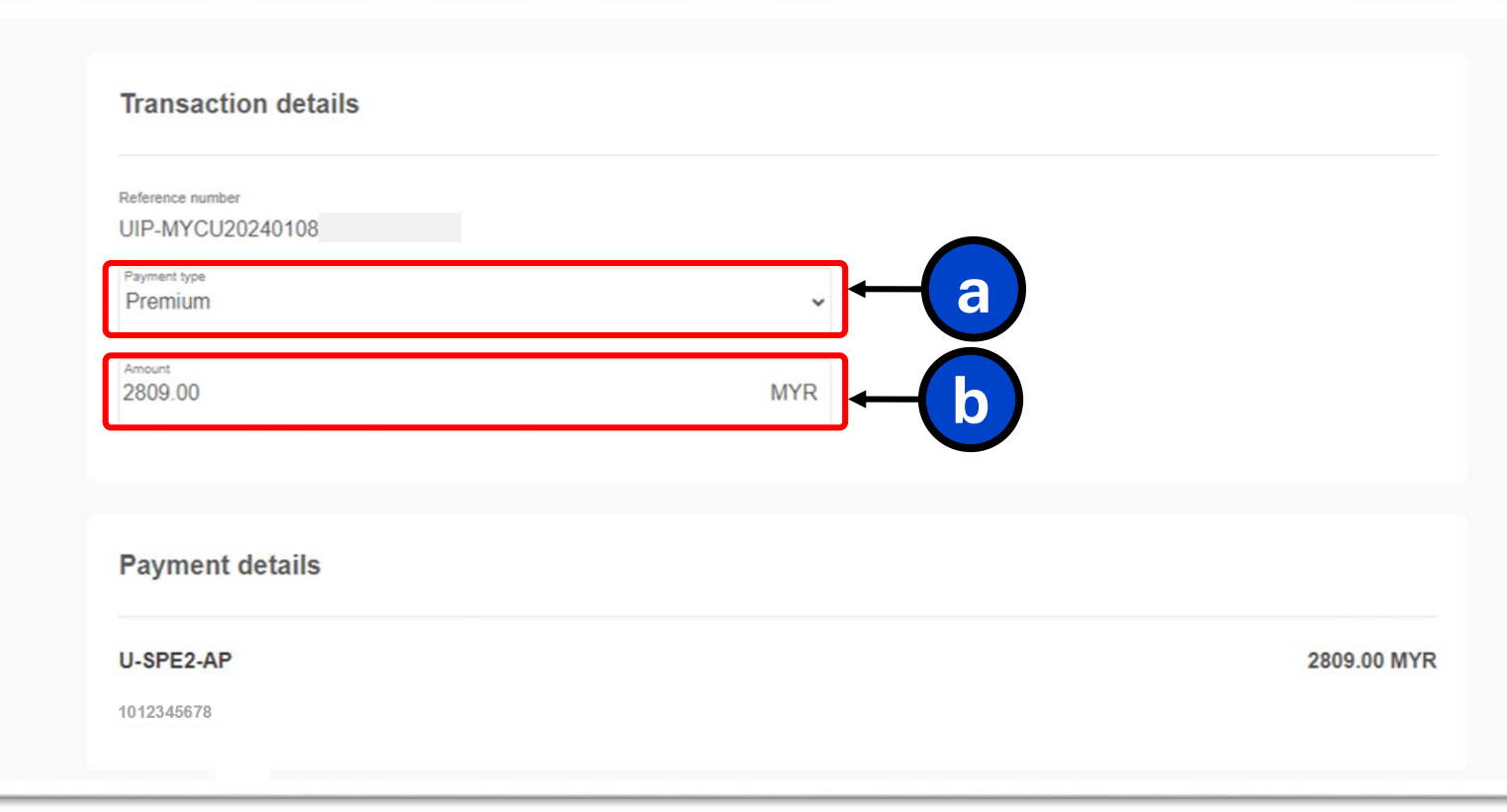

#### **Step 3 (continue)**

- c. Enter card details
- d. Select "Save and use card for subsequent premium" to subscribe for auto debit (Optional)
- e. Click "Next"

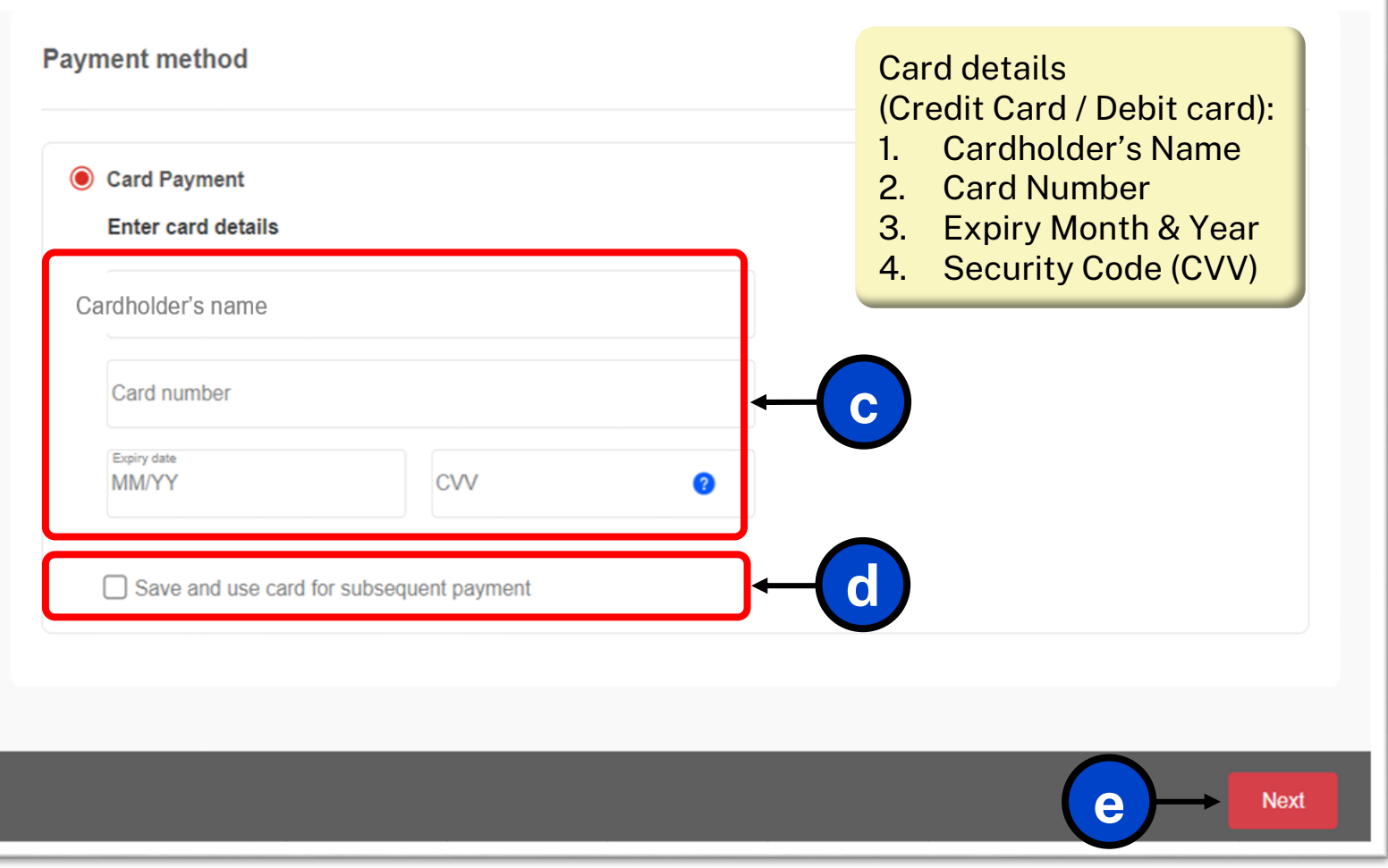

- a. Below message will be prompt when "Save and use card for subsequent payment" is selected
- b. Click "I Agree" to confirm the selection

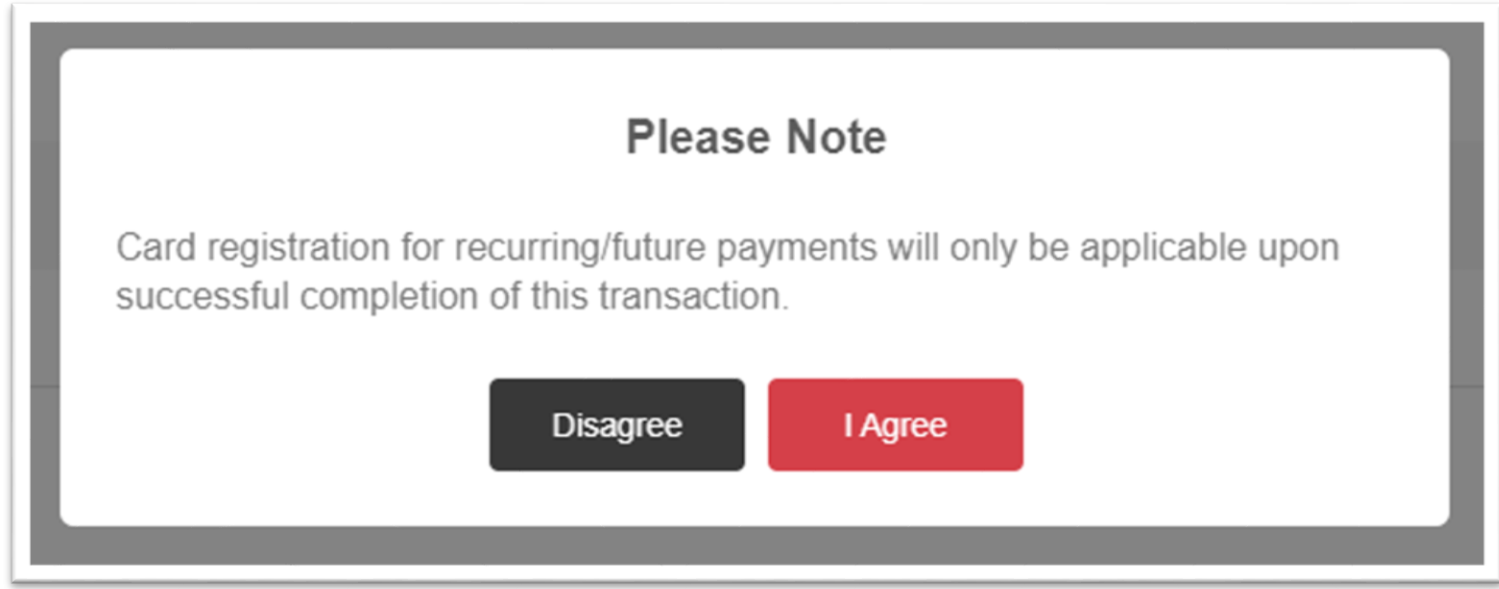

- a. Confirm "Payor details"
- b. Select "Relationship to Policyholder"

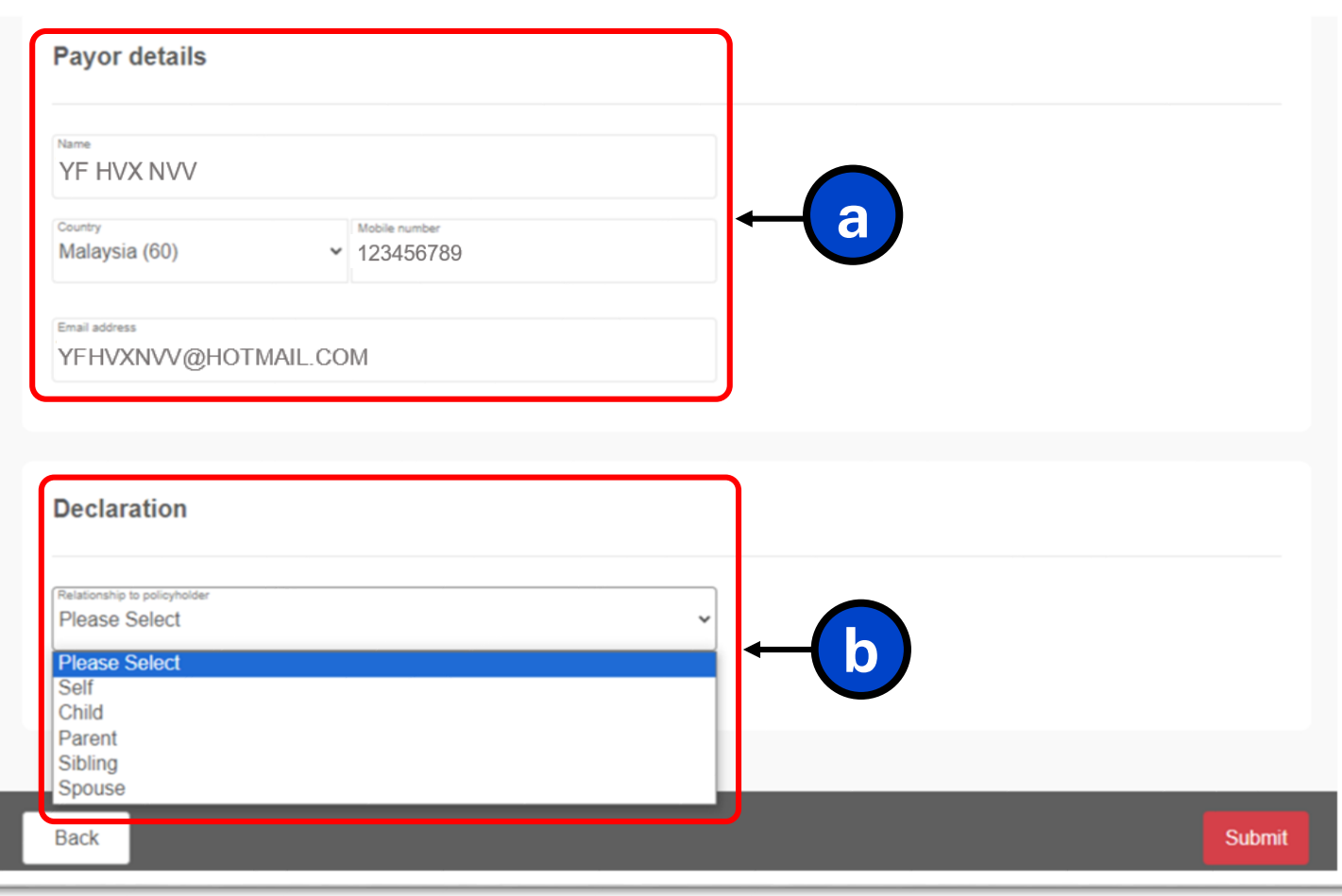

#### **Step 4 (continue)**

- c. Read Terms of Usage by clicking on the hyperlink, then tick / click agree to the terms of usage
- d. Click "Submit"

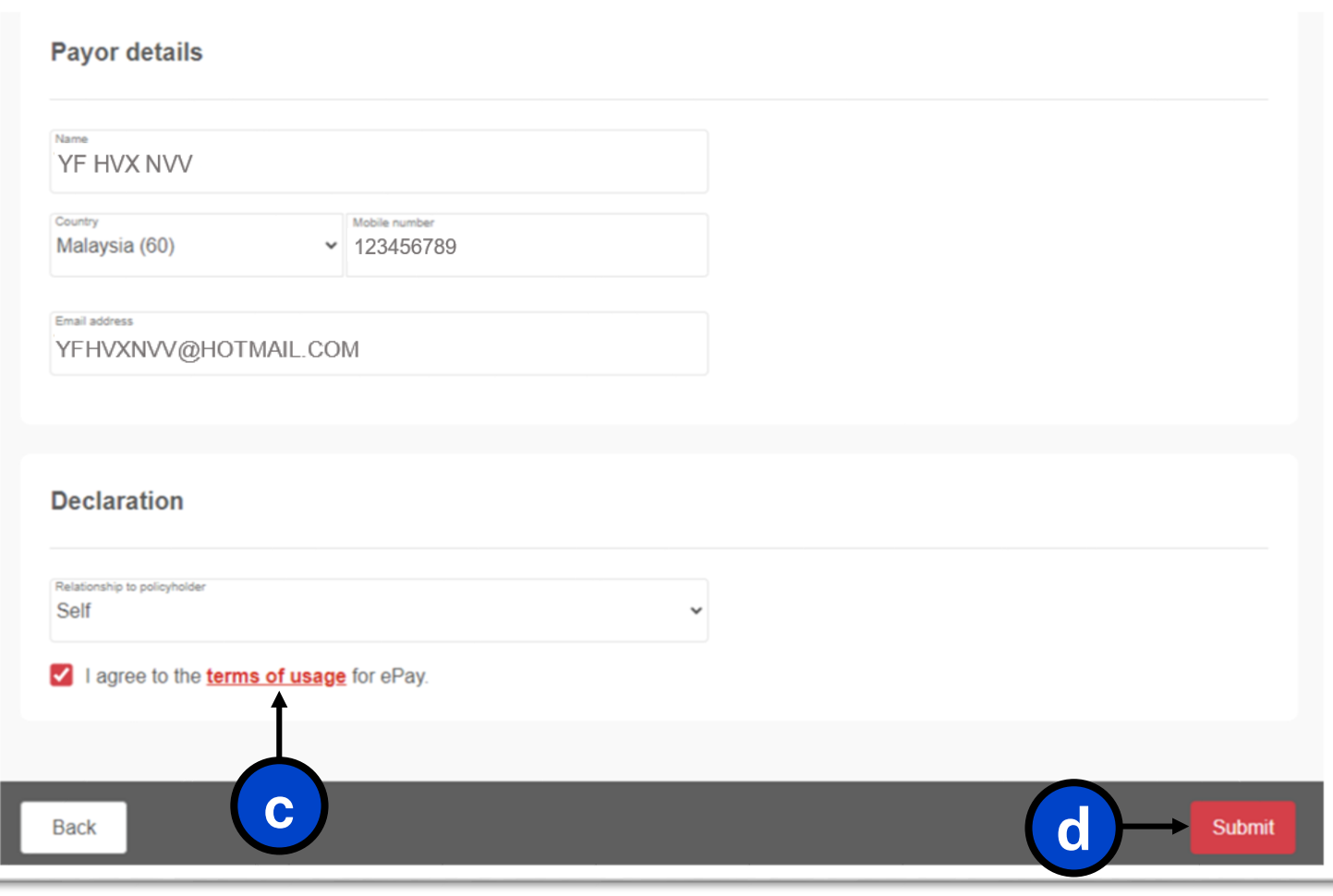

#### **Step 5**

- a. Enter One-Time\_Password (OTP) sent by Card Issuing Bank via SMS
- b. Click "Submit" to proceed

A One-Time-Password(OTP) has been sent to your mobile number 9288. Please enter your OTP within 01:31 to authorise the transaction. **Merchant Name** : Great Eastern ePAY Amount : MYR 2,809.00 **Transaction Date & Time** : Sun Mar 12 2023 17:23:59 MYT **aCard Number** : XXXX XXXX XXXX 4964 One-Time-Password (OTP) By submitting the transaction, I agree to be bound by the Card Terms and Conditions which I have read and any amendments, alterations and additions thereto as may be made from time to time. **b SUBMIT CANCEL RESEND OTP** 

*\*Disclaimer: OTP screen varies according to Card Issuing Bank* 

a. Below message will be prompt upon successful completion of payment.

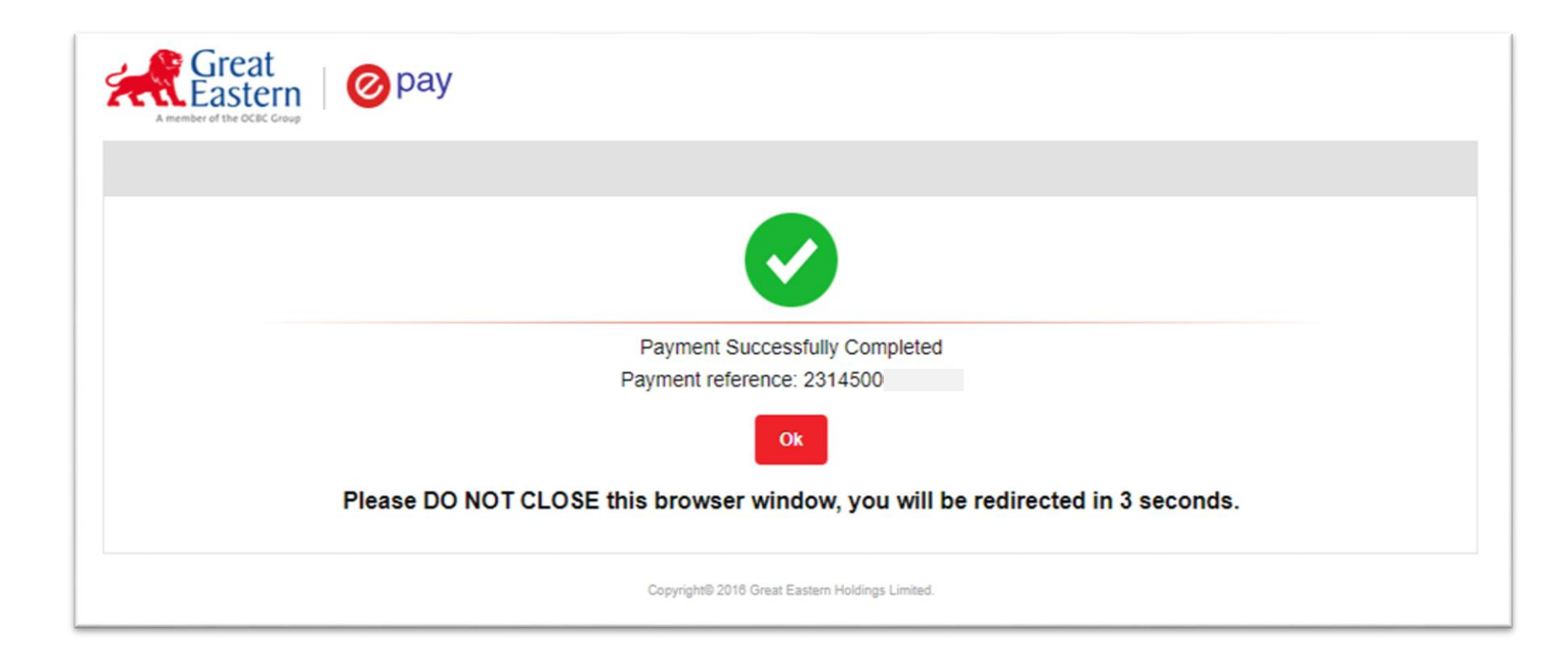

b. Payment acknowledgement will be sent via SMS and email.

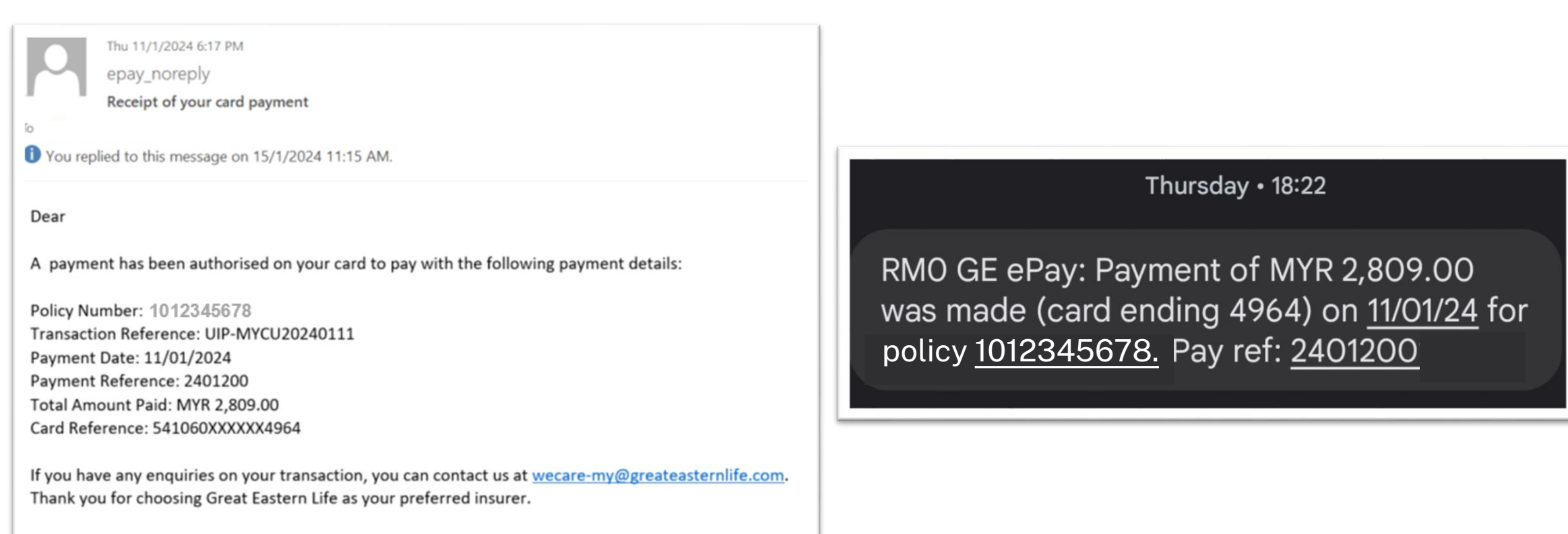

(Please do not reply to this notification as it is automated and is unable to receive replies)

*\*Please contact your service agent should you require further assistance or contact our Customer Service Careline at 1300-1300 88.*

# Thank You

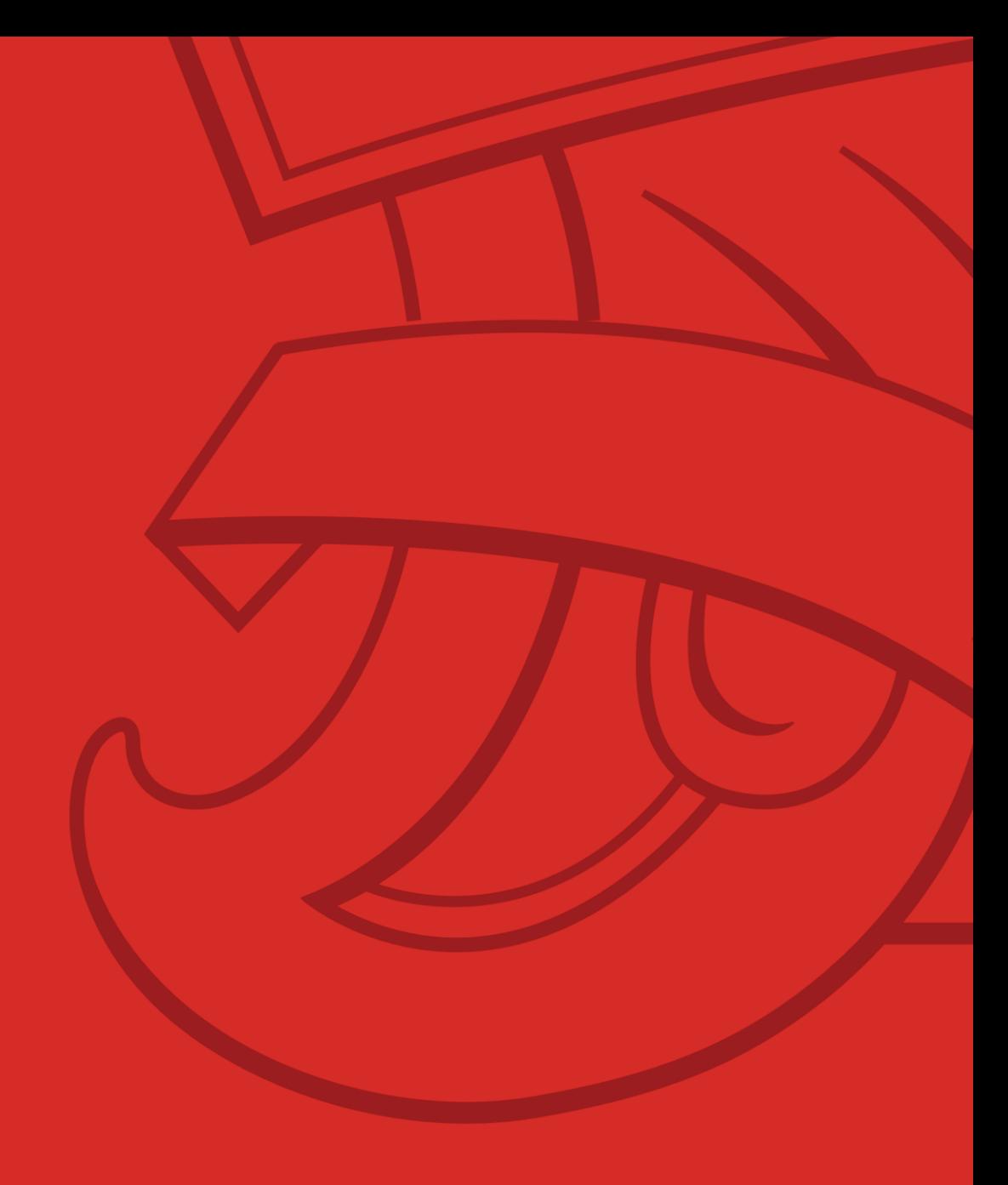